# Setup instructions

Setting up internet and telephony for fiber internet access with PPPoE for FRITZ!Box with Firmware Version 7 and newer

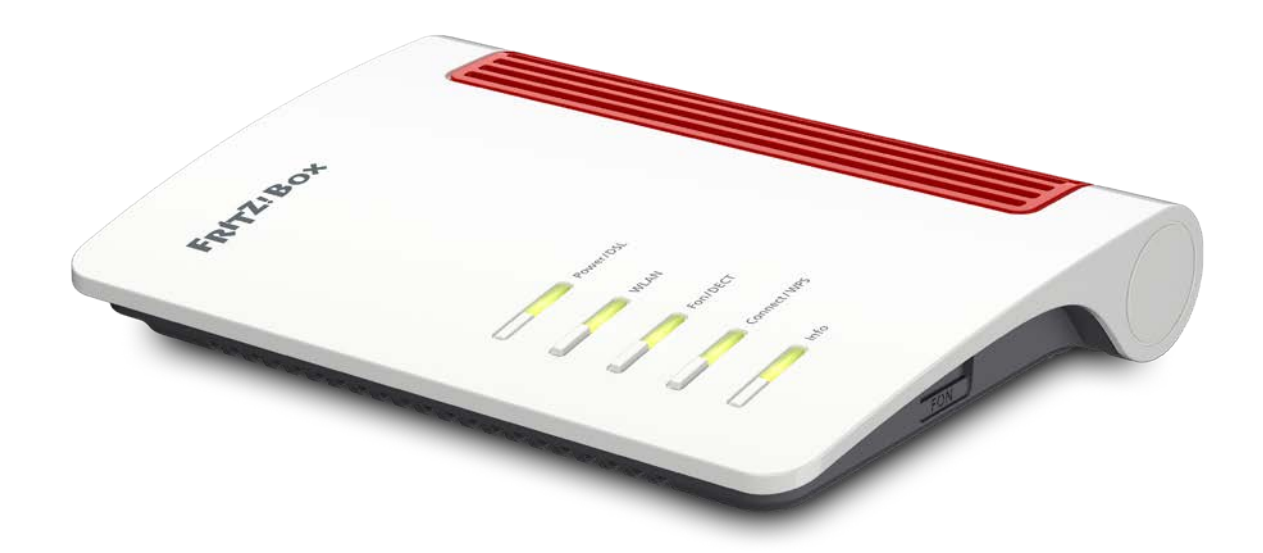

KurpfalzTEL Gesellschaft für Telekommunikation mbH

Sitz der Gesellschaft: Eschenweg 6, St. Leon - Rot, Baden-Württemberg; Handelsregister Mannheim HRB 351894; USt.-Ident-Nr. DE 218875853; Geschäftsführer Erdinc Bozal;<br>Bankverbindung: Volksbank Wiesloch eG; IBAN: DE04 6729

1

# **1) Preparation**

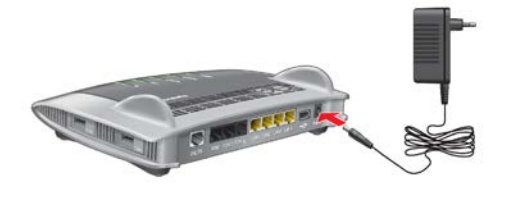

Connect the Fritz!Box to a power outlet. The LED "Power/DSL" starts to flash.

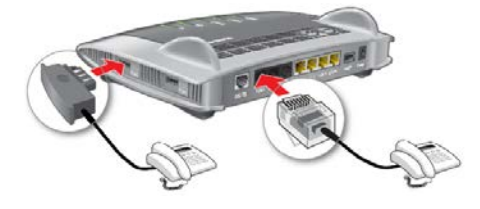

Connect your phone to the FON port. There are two versions, use the one that is applicable for your phone's connector.

#### **a) Connect power supply b) Connect to fiber optics modem**

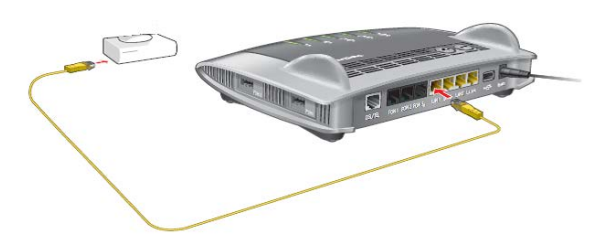

Connect your Fritz!Box to the LAN or **GE port** of your fiber optics modem. Use the **WAN** port if your Fritz!Box has one, otherwise use **LAN 1**.

# **c) Connect phones via cable d) Connect phones via DECT**

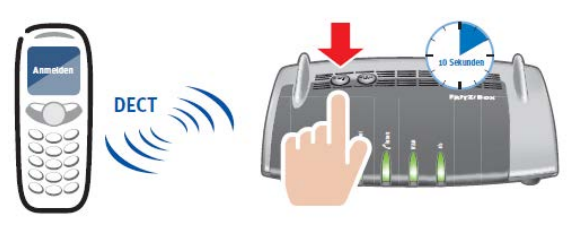

- Start the connection sequence on the DECT phone.
- Enter the Fritz!Box' PIN on the phone (standard is "0000")
- Hold the "DECT" button on your Fritz!Box until "Info" starts to flash. Your phone will connect to the Fritz!Box.

*Hint: Up to six DECT phones can be connected to your Fritz!Box.*

# **e) Connect PC via LAN or WiFi**

You can connect your PC/laptop through LAN or through WiFi. The standard WiFi key can be found on the underside of your Fritz!Box.

#### **i) Connect via LAN**

Connect your PC to one of the free LAN ports of your Fritz!Box (e.g. LAN 2).

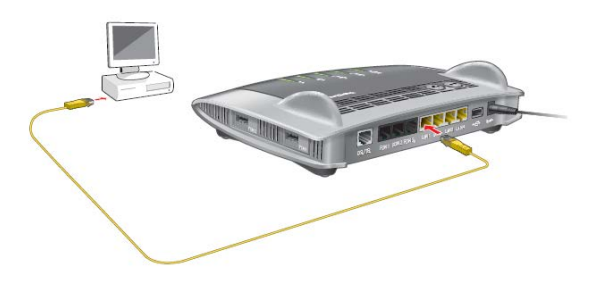

KurpfalzTEL Gesellschaft für Telekommunikation mbH

Sitz der Gesellschaft: Eschenweg 6, St. Leon - Rot, Baden-Württemberg; Handelsregister Mannheim HRB 351894; USt.-Ident-Nr. DE 218875853; Geschäftsführer Erdinc Bozal;<br>Bankverbindung: Volksbank Wiesloch eG; IBAN: DE04 6729

# **ii) Connect via WiFi**

Your PC or other WiFi enabled devices (e.g. Smartphones) can be connected wireless to your Fritz!Box. There are two options available:

# **(1) Connect WiFi with WPS**

WPS allows you to quickly and simply connect compatible devices to your WiFi network.

For PCs with Windows 8.1, 8, 7,10 Vista or XP you can connect using WPS like this:

- 1. If the LED "WLAN" on your Fritz!Box isn't lit, press the button "WLAN" once to activate WiFi.
- 2. Open the WiFi settings on your PC. For Windows 7 or 8 you can click the WiFi symbol in the tray.  $\left|\mathbb{G}\right|$
- 3. Choose your Fritz!Box' WiFi network and click connect. You will see the field to enter your WiFi key and a message telling you that you can connect by pushing the button:

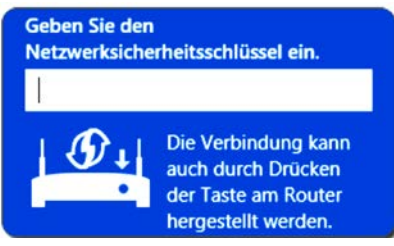

4. You have two minutes to do this step: Hold the "Connect/WPS" button on your Fritz!Box until "WLAN" starts to flash.

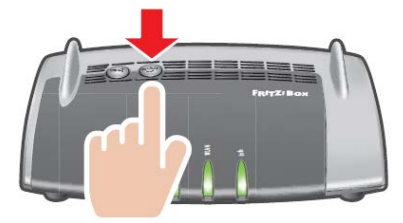

*WiFi connectivity will be established.*

KurpfalzTEL Gesellschaft für Telekommunikation mbH

Sitz der Gesellschaft: Eschenweg 6, St. Leon - Rot, Baden-Württemberg; Handelsregister Mannheim HRB 351894; USt.-Ident-Nr. DE 218875853; Geschäftsführer Erdinc Bozal;<br>Bankverbindung: Volksbank Wiesloch eG; IBAN: DE04 6729

## **(2) Connect WiFi using the WiFi key**

You can also establish the WiFi connection by using the WiFi key ("Netzwerkschlüssel"):

- 1. If the LED "WLAN" on your Fritz!Box isn't lit, press the button "WLAN" once to activate WiFi.
- 2. Open the WiFi settings on your PC. For Windows 7 or 8 you can click the WiFi symbol in the tray. **Philadel**
- 3. Choose your Fritz!Box' WiFi network and click connect..
- 4. Enter your WiFi key. The standard WiFi key can be found on the Fritz!Box' underside or on the card that comes with it.
- 5. Confirm your input.

WiFi connectivity will be established.

# **2) Going to the Settings page**

You can use the Settings page UI to configure your Fritz!Box. Open an internet browser and type **[http://fritz.box](http://fritz.box/)** or **[http://192.168.178.1](http://192.168.178.1/)** in the address bar (see Abbildung 2.1 1). After logging in, a setup wizard (Einrichtungsassistent) might start. Do **not** use this wizard as it lacks the needed settings for a fiber connection. Instead, close the wizard by selecting "Abbrechen".

*Abb 2.1 1*

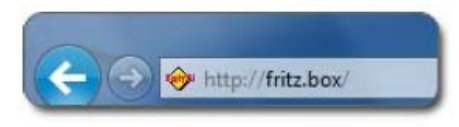

#### **Detailed view**

Please click **Ansicht: Standard**, which will switch to **Ansicht: Erweitert** (Abb 2.1. 2).

*Abb 2.1 2*

Ansicht: Erweitert Inhalt Handbuch Tipps & Tricks Newsletter avm.de

KurpfalzTEL Gesellschaft für Telekommunikation mbH

Sitz der Gesellschaft: Eschenweg 6, St. Leon - Rot, Baden-Württemberg; Handelsregister Mannheim HRB 351894; USt.-Ident-Nr. DE 218875853; Geschäftsführer Erdinc Bozal; Bankverbindung: Volksbank Wiesloch eG; IBAN: DE04 6729 2200 0031 1492 15; BIC: GENODE61WIE;

# **3) Configuring internet access**

1. In the menu, choose (Abb 3.1 1) "Internet" and then "**Zugangsdaten**".

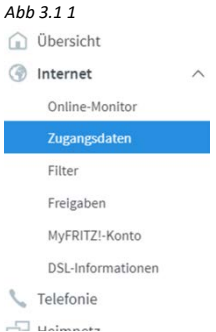

- 2. In the drop-down menu "Internetanbieter", choose "Weitere Internetanbieter"
- 3. In the next drop-down menu, choose "Anderer Internetanbieter"
- 4. In the appearing text field, enter "KurpfalzTEL"
- 5. At "Anschluss" select the option "Anschluss an externes Modem oder Router"
- 6. At "Betriebsart" select the option "Internetverbindung selbst aufbauen"
- 7. At "Zugangsdaten" select "Ja" below the question "werden Zugangsdaten benötigt?"
- 8. Enter your *Internet* credentials ("Benutzername" and "Kennwort")
- 9. At "**Verbindungseinstellungen**" enter your Download and Upload bandwith
	- *10. If you received a "VLAN-ID" please follow this step. Skip it otherwise* At "Verbindungseinstellungen" click Verbindungseinstellungen ändern "Internetverbindung dauerhaft halten" should be selected. At VLAN-Einstellungen check the box "VLAN für den Internetzugang verwenden" and enter "71" as VLAN-ID (siehe Abb 3.1 2) *Abb 3.1 2* ■ VLAN für den Internetzugang verwenden
		- VI AN-ID  $71$
- 11. Click the button "**Übernehmen**" to save the settings

KurpfalzTEL Gesellschaft für Telekommunikation mbH

Sitz der Gesellschaft: Eschenweg 6, St. Leon - Rot, Baden-Württemberg; Handelsregister Mannheim HRB 351894; USt.-Ident-Nr. DE 218875853; Geschäftsführer Erdinc Bozal; Bankverbindung: Volksbank Wiesloch eG; IBAN: DE04 6729 2200 0031 1492 15; BIC: GENODE61WIE;

# **4) Configuring telephony**

## **a) Credentials**

• In the menu, choose (Abb 4.1 1) "**Telefonie**" and then "Eigene Rufnummern".

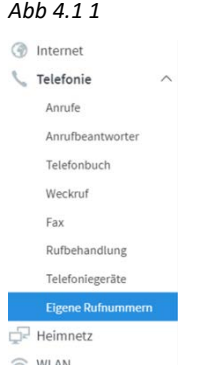

- Click the button "Neue Rufnummer"
- If prompted, choose "IP-basierter Anschluss" and click "Weiter"
- Enter your telephony credentials like this:

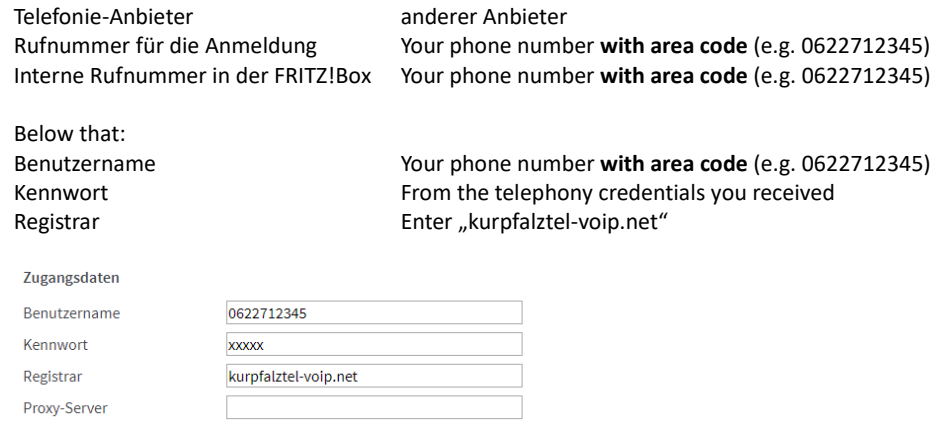

• Choose the other settings as shown below in Abb 4.1 2

#### *Abb 4.1 2*

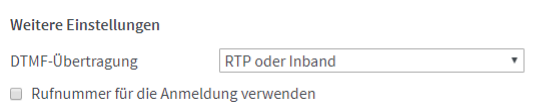

- Anmeldung immer über eine Internetverbindung
	- Falls Ihr Internetanbieter die separate Internettelefonie-Verbindung für eigene Rufnummern reserviert, aktivieren Sie diese Option, wenn es sich um eine Rufnummer eines anderen Anbieters handelt.

Ortsvorwahl für ausgehende Gespräche einfügen

### Click the button "**Weiter**" to save the settings.

KurpfalzTEL Gesellschaft für Telekommunikation mbH

Sitz der Gesellschaft: Eschenweg 6, St. Leon - Rot, Baden-Württemberg; Handelsregister Mannheim HRB 351894; USt.-Ident-Nr. DE 218875853; Geschäftsführer Erdinc Bozal;<br>Bankverbindung: Volksbank Wiesloch eG; IBAN: DE04 6729

# **b) Setting up phone devices / assign phone numbers**

In the menu, choose "Telefonie" and then "Telefoniegeräte". If a phone is connected to the FON port, you can assign a number for outgoing and incoming calls to it by clicking the settings button. If you want to connect further phone devices (phones, fax or wireless (DECT) phones), choose "Neues Gerät **einrichten**".

\_\_\_\_\_\_\_\_\_\_\_\_\_\_\_\_\_\_\_\_\_\_\_\_\_\_\_\_\_\_\_\_\_\_\_\_\_\_\_\_\_\_\_\_\_\_\_\_\_\_\_\_\_\_\_\_\_\_\_\_\_\_\_\_\_\_\_\_\_\_\_\_\_\_\_\_\_\_\_\_\_\_\_\_\_\_\_\_\_\_\_

\_\_\_\_\_\_\_\_\_\_\_\_\_\_\_\_\_\_\_\_\_\_\_\_\_\_\_\_\_\_\_\_\_\_\_\_\_\_\_\_\_\_\_\_\_\_\_\_\_\_\_\_\_\_\_\_\_\_\_\_\_\_\_\_\_\_\_\_\_\_\_\_\_\_\_\_\_\_\_\_\_\_\_\_\_\_\_\_\_\_\_

\_\_\_\_\_\_\_\_\_\_\_\_\_\_\_\_\_\_\_\_\_\_\_\_\_\_\_\_\_\_\_\_\_\_\_\_\_\_\_\_\_\_\_\_\_\_\_\_\_\_\_\_\_\_\_\_\_\_\_\_\_\_\_\_\_\_\_\_\_\_\_\_\_\_\_\_\_\_\_\_\_\_\_\_\_\_\_\_\_\_\_

\_\_\_\_\_\_\_\_\_\_\_\_\_\_\_\_\_\_\_\_\_\_\_\_\_\_\_\_\_\_\_\_\_\_\_\_\_\_\_\_\_\_\_\_\_\_\_\_\_\_\_\_\_\_\_\_\_\_\_\_\_\_\_\_\_\_\_\_\_\_\_\_\_\_\_\_\_\_\_\_\_\_\_\_\_\_\_\_\_\_\_

\_\_\_\_\_\_\_\_\_\_\_\_\_\_\_\_\_\_\_\_\_\_\_\_\_\_\_\_\_\_\_\_\_\_\_\_\_\_\_\_\_\_\_\_\_\_\_\_\_\_\_\_\_\_\_\_\_\_\_\_\_\_\_\_\_\_\_\_\_\_\_\_\_\_\_\_\_\_\_\_\_\_\_\_\_\_\_\_\_\_\_

\_\_\_\_\_\_\_\_\_\_\_\_\_\_\_\_\_\_\_\_\_\_\_\_\_\_\_\_\_\_\_\_\_\_\_\_\_\_\_\_\_\_\_\_\_\_\_\_\_\_\_\_\_\_\_\_\_\_\_\_\_\_\_\_\_\_\_\_\_\_\_\_\_\_\_\_\_\_\_\_\_\_\_\_\_\_\_\_\_\_\_

\_\_\_\_\_\_\_\_\_\_\_\_\_\_\_\_\_\_\_\_\_\_\_\_\_\_\_\_\_\_\_\_\_\_\_\_\_\_\_\_\_\_\_\_\_\_\_\_\_\_\_\_\_\_\_\_\_\_\_\_\_\_\_\_\_\_\_\_\_\_\_\_\_\_\_\_\_\_\_\_\_\_\_\_\_\_\_\_\_\_\_

\_\_\_\_\_\_\_\_\_\_\_\_\_\_\_\_\_\_\_\_\_\_\_\_\_\_\_\_\_\_\_\_\_\_\_\_\_\_\_\_\_\_\_\_\_\_\_\_\_\_\_\_\_\_\_\_\_\_\_\_\_\_\_\_\_\_\_\_\_\_\_\_\_\_\_\_\_\_\_\_\_\_\_\_\_\_\_\_\_\_\_

# **5) Notes:**

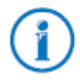

You can find further information and tips regarding your Fritz!Box at [http://www.avm.de.](http://www.avm.de/) If you need any help, feel free to call us at 06227-1715 0 or send an e-mail to support [@kurpfalztel.net](mailto:support@kurpfalztel.net?subject=E-Mail)

KurpfalzTEL Gesellschaft für Telekommunikation mbH

Sitz der Gesellschaft: Eschenweg 6, St. Leon - Rot, Baden-Württemberg; Handelsregister Mannheim HRB 351894; USt.-Ident-Nr. DE 218875853; Geschäftsführer Erdinc Bozal;<br>Bankverbindung: Volksbank Wiesloch eG; IBAN: DE04 6729